## **Working with intersection**

To create an intersection

1. Create or select at least three classes in your project. Name at least two of the classes, as shown below.

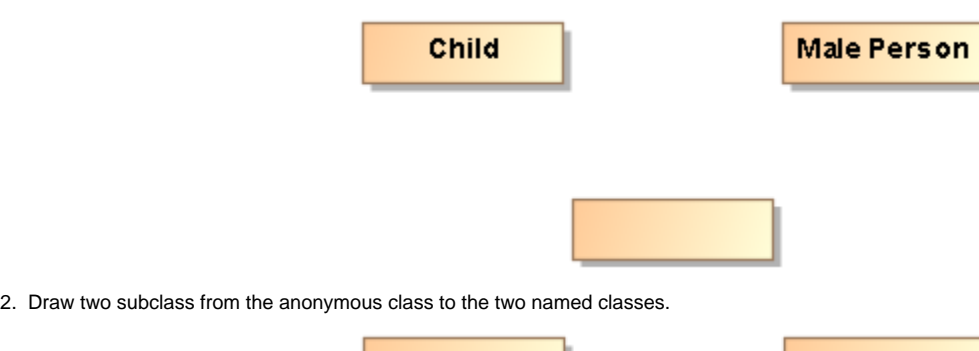

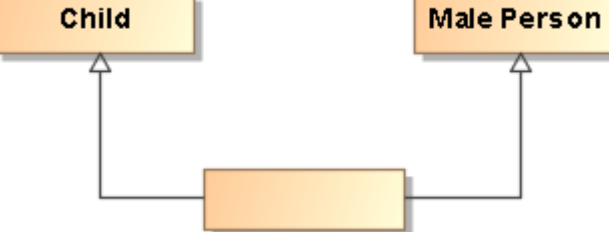

3. Right-click on each subclass arrows and in the menu shown, select Concept Modeling > Add superclass to the conditions sufficient to classify an instance.

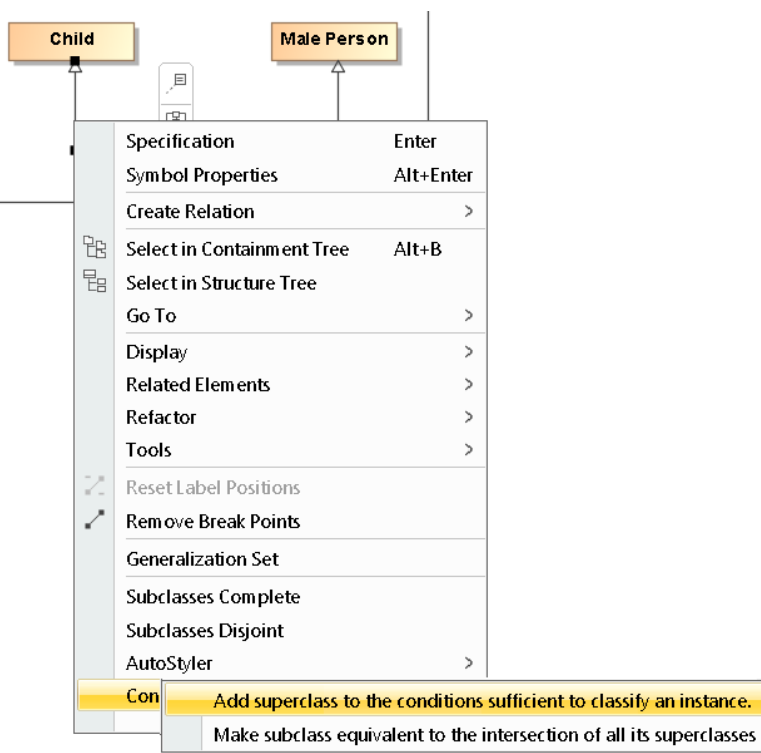

4. Two **Necessary & Sufficient** stereotypes appear.

5. Hover over the unnamed class and it will describe the intersection.

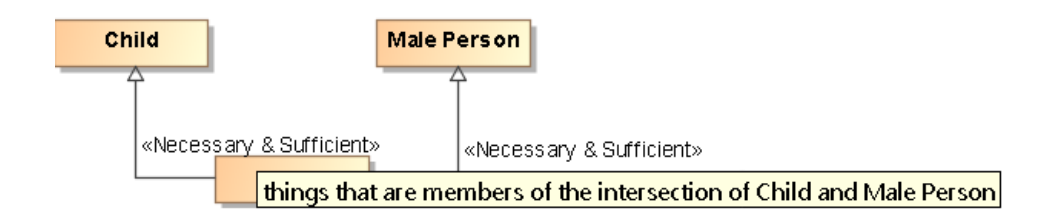

- 6. **You can stop here** OR **you can go further and create a Superclass Intersection.**
- 7. Right click on the unnamed or named class and select **Concept Modeling** > **Convert to Superclass Intersection notation**.

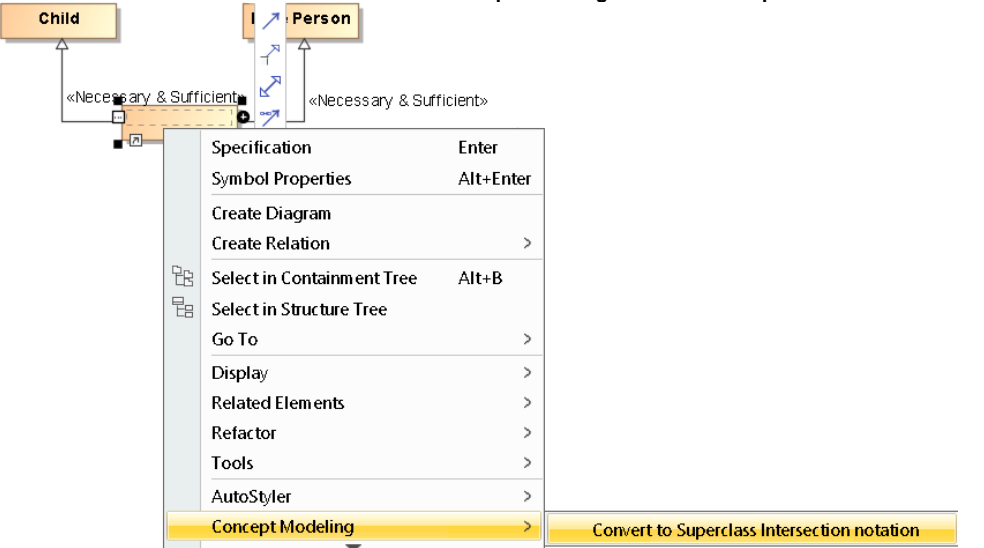

8. The end result should look like the following figure.

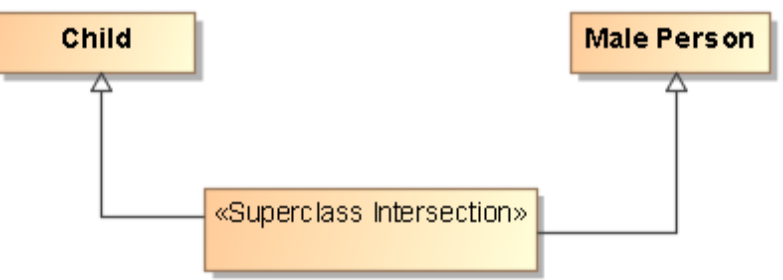

You can also create an intersections as shown below, simply by naming all the classes created.

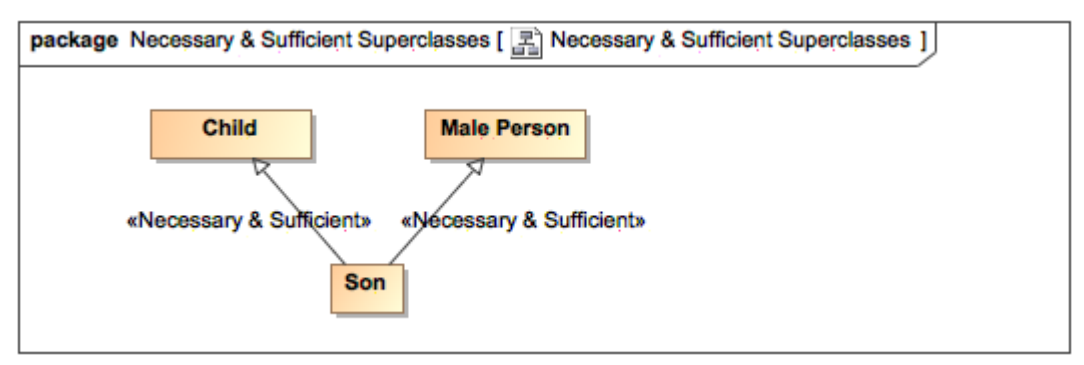

**Example of Intersection using «Necessary & Sufficient»**

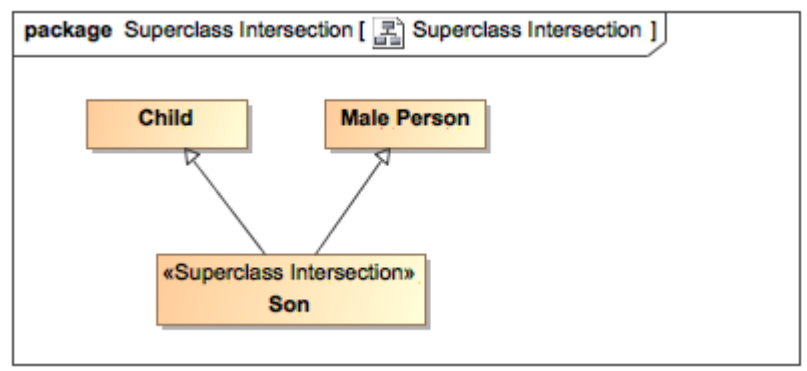

**Example of Intersection Using «Superclass Intersection»**

**Superclass Intersection**<br>Please read [Working with superclass intersection](https://docs.nomagic.com/display/CCM190SP4/Working+with+superclass+intersection) for more information about Superclass Intersections.